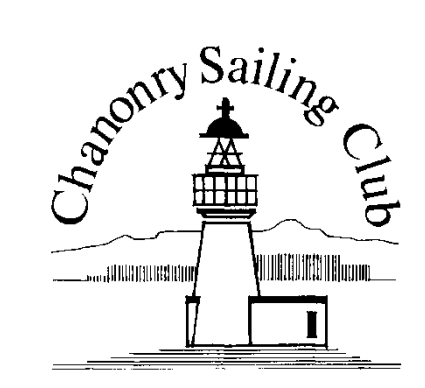

## Race Officers Guide to using Sailwave for Chanonry Sailing Club Sailing Races Ver4

### Wednesday Series

(MH Morrison Cup and Chanonry Quaich)

### Sunday Series

(Fraser MacKenzie Cup, Chanonry Trophy and Harbour Rosebowl)

### One day Events

(Monthly one day events and Cold Turkey)

Published by Chanonry Sailing Club ©2014 Co-authored by R.F.Evans/H.Cameron <sup>1</sup>

### Preface

- Sailwave is a popular, fully featured, easy-to-use sailing regatta scoring system. It is used internationally at all levels of the sport from club races to regional and world championships. Functionality is based on ISAF RRS 2013-2016 Appendix A (Scoring).
- One of the major benefits of using Sailwave is Fast results entry via the Sail Number Wizard and automated scoring (calculation). As a bonus, you never need to worry about your poor hand writing.
- CSC organizes about 200 days of sailing a year. The series in complexity from club series to multi fleets regattas.
- This guide is aimed for:-

Wednesday Series (MH Morrison Cup and Chanonry Quaich) Sunday Series (Fraser MacKenzie Cup, Chanonry Trophy and Harbour Rosebowl); and One day Events (Monthly one day events and Cold Turkey)

### Contents

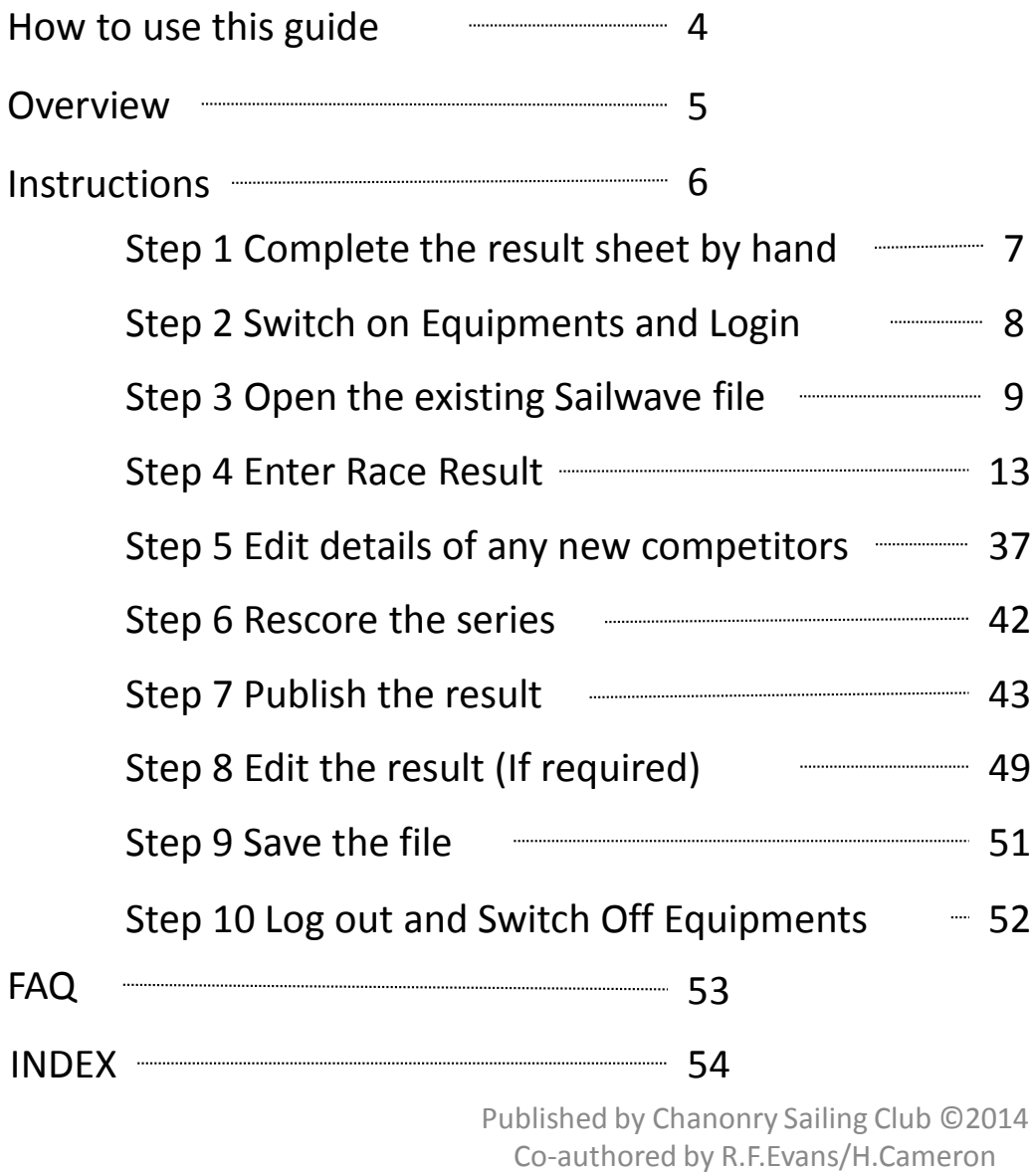

### How to use this guide

- This guide explains, with step by step instructions, how to use Sailwave to score the race.
- This guide is **a tutorial for beginners** of Sailwave.
- It explains how to use Sailwave to score the event of MH Morrison Cup (Wednesday series). If you are the Race Officer for Chanonry Quaich (Wednesday series), instructions are exactly the same as described in this guide but you need to open the existing 'Chanonry Quaich' file instead of a 'MH Morrison Cup' file.
- For other events (Sunday series or One Day events), besides opening relevant files, you need to repeat 'enter the results (step 4)' for each race if the number of the race(s) is more than one.

# Overview

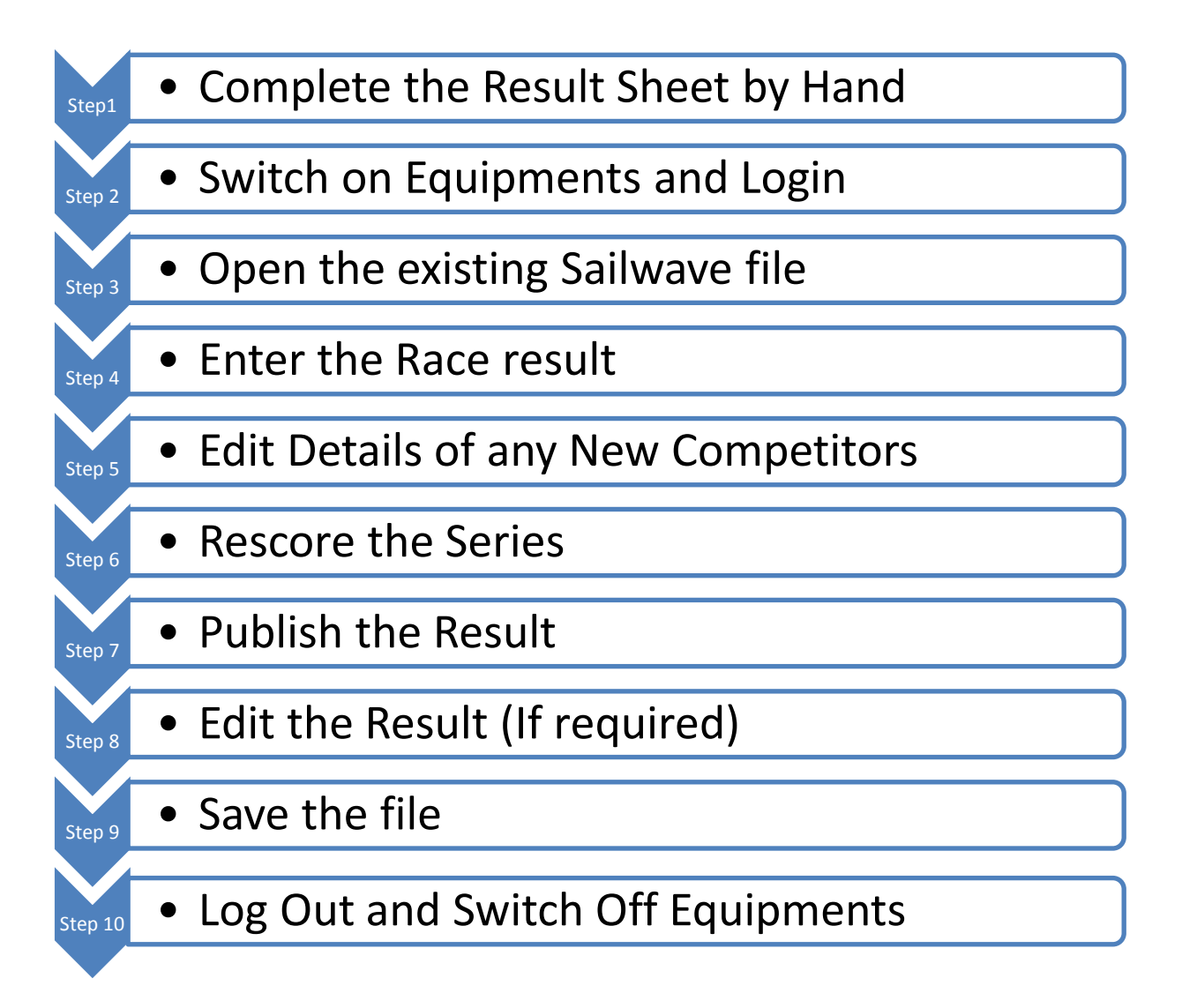

### Instructions

### Step 1: Complete Result Sheet (Paper)

#### 1. Complete the Result Sheet by hand.

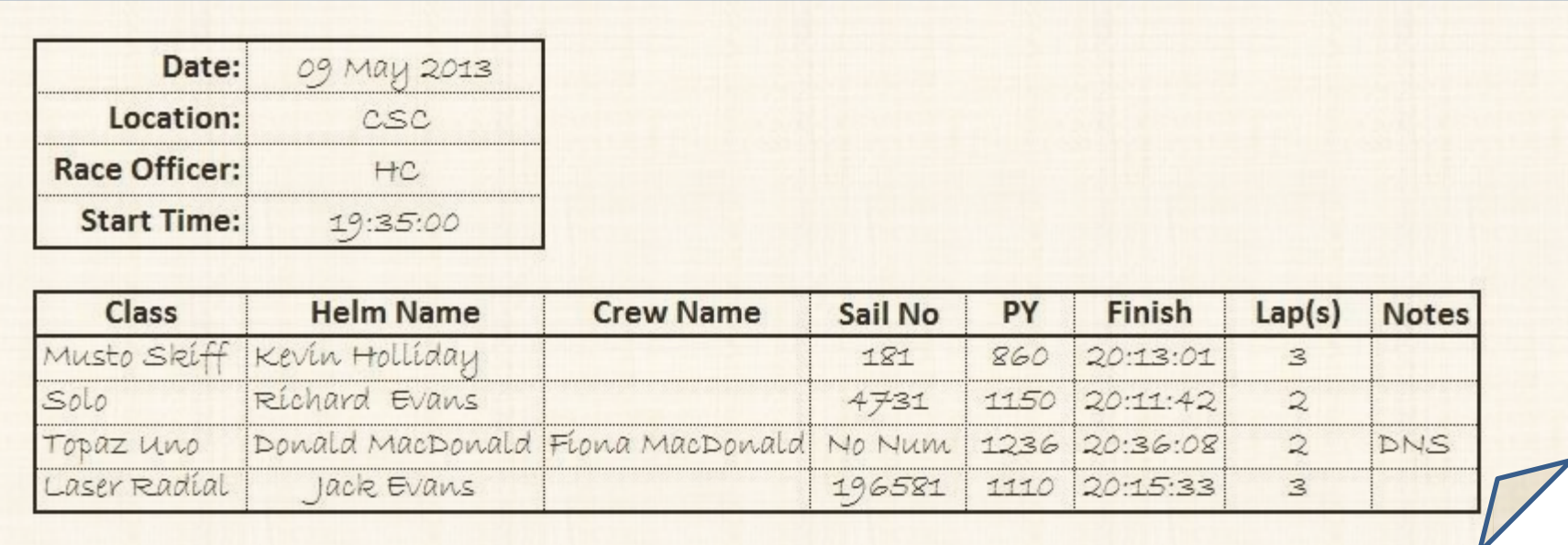

The following information is required:-

- Class (e,g, Laser, Laser Radial, Solo)
- $\checkmark$ Sail Number
- $\checkmark$  Helm Name and Clew Name (If applicable)
- $\sqrt{\text{Start Time}}$
- $\sqrt{\text{Finish Time}}$ .

### Step 2: Switch On Equipments and Login

1. Switch on the wall sockets, computer, projector and printer. Login to the desktop computer located in the gallery upstairs.

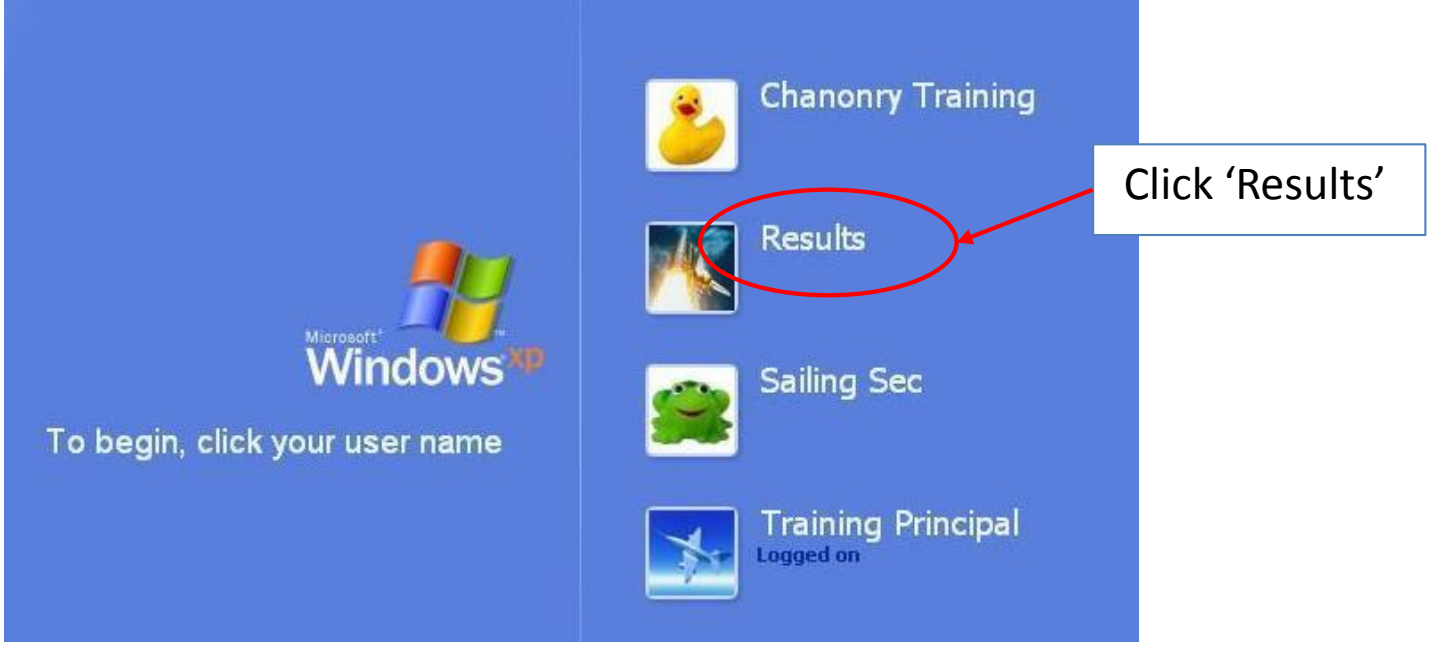

#### 2. A small dialogue box pops up.

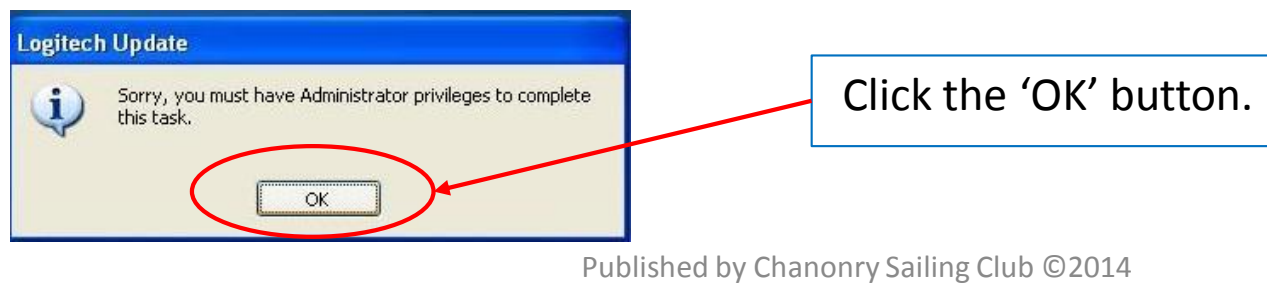

### Step 3: Open the existing Sailwave file

#### 1. Start Sailwave.

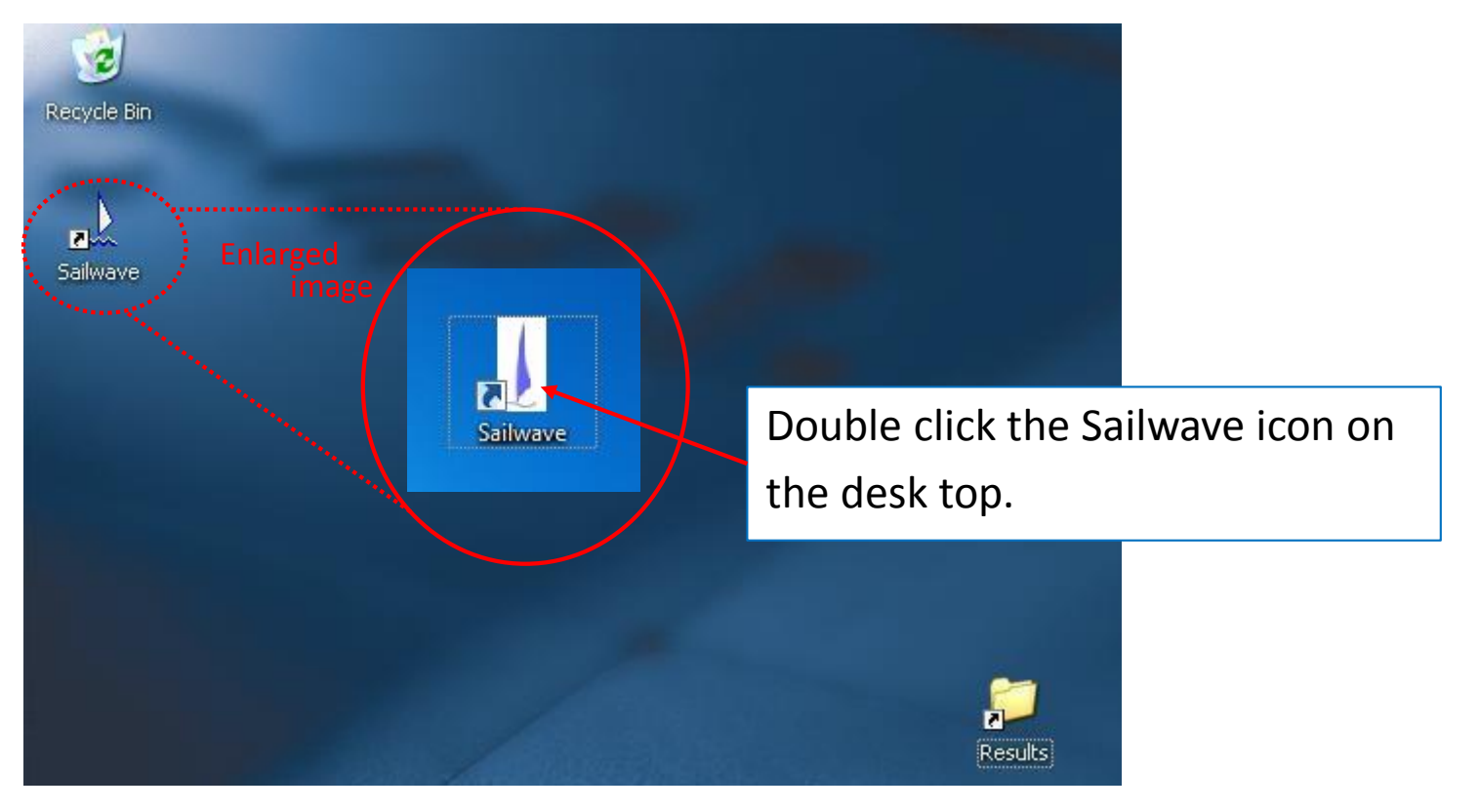

#### 2. Open the existing file.

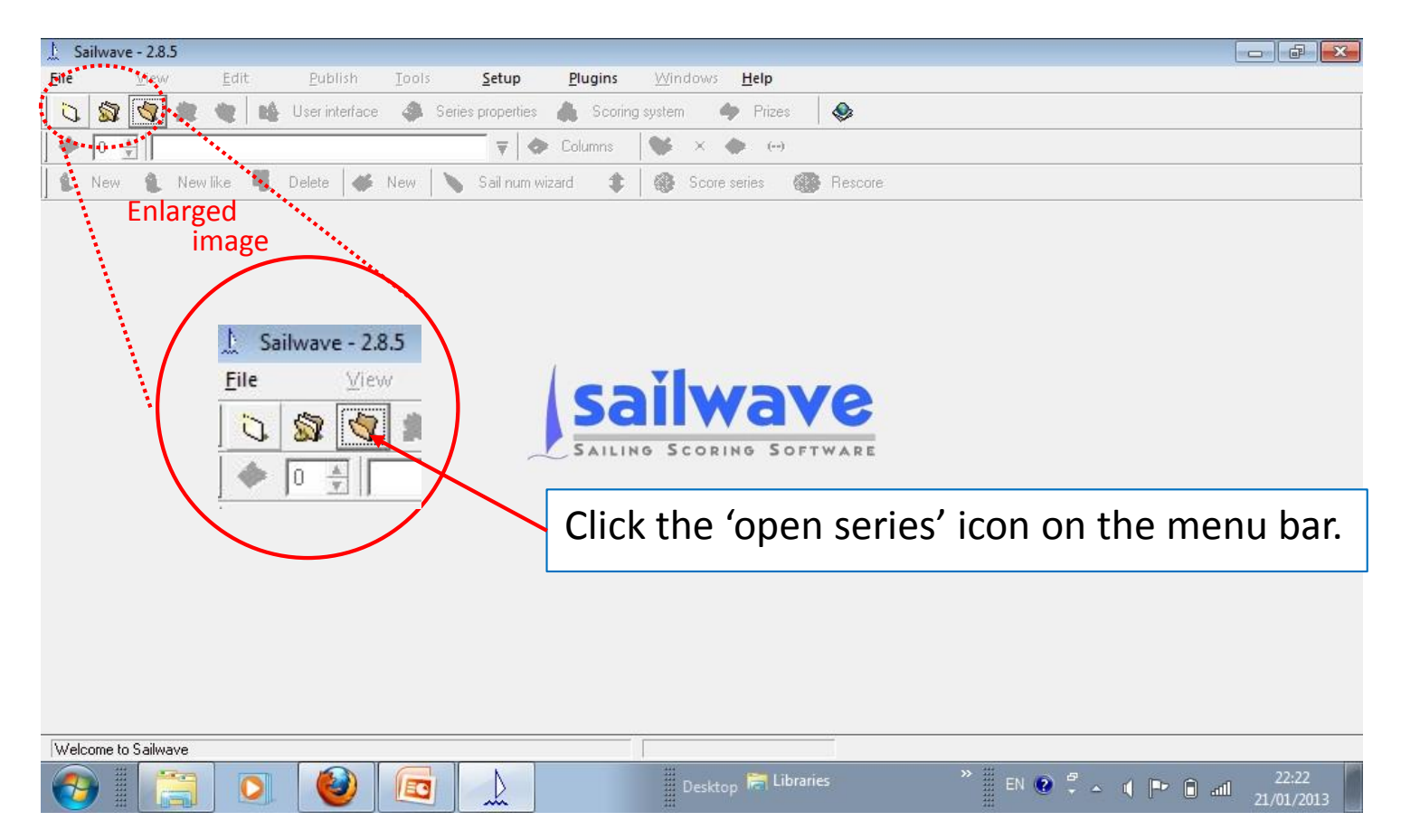

#### 3. Open '**201**4 W MH Morrison Cup' file.

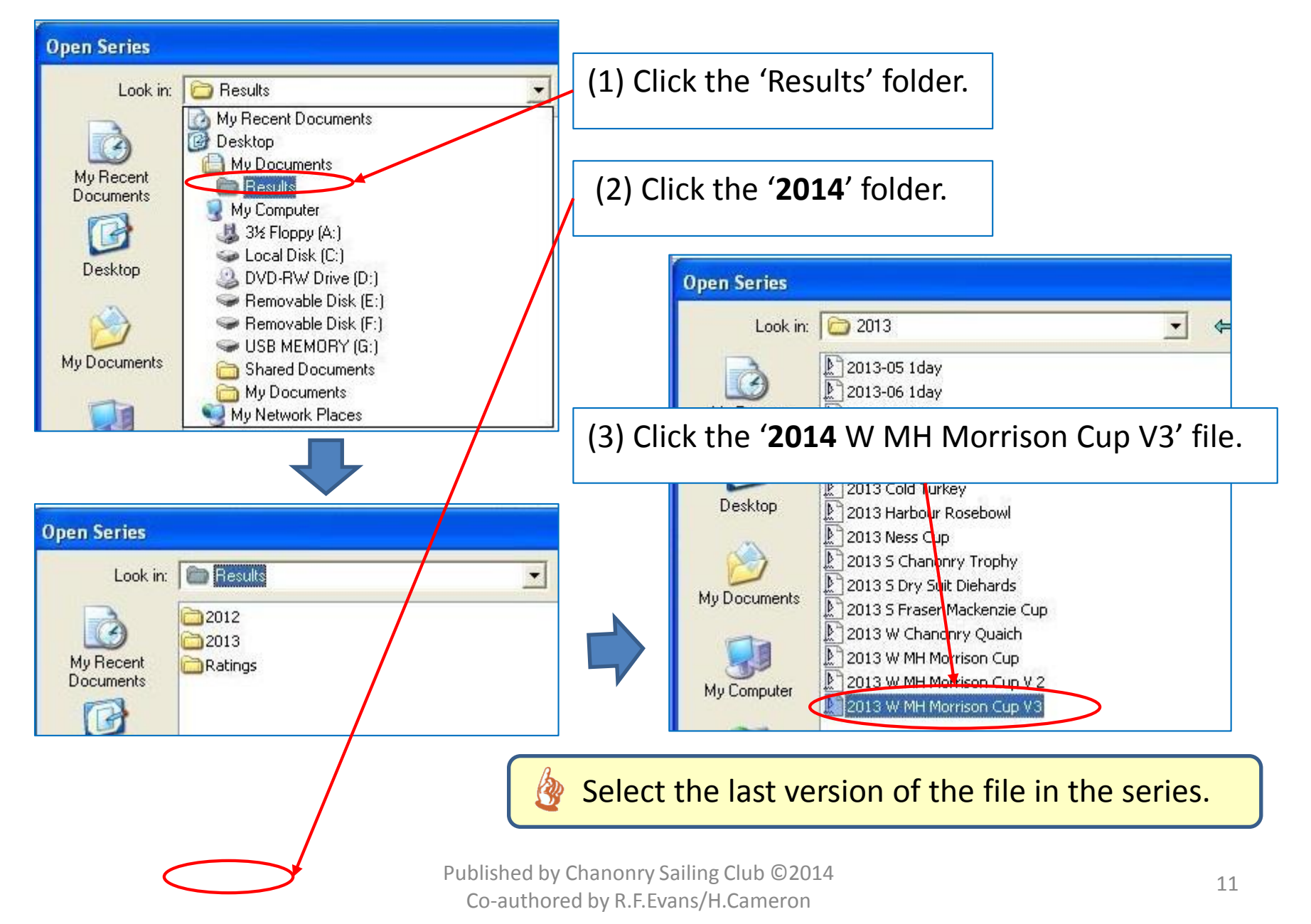

### 4. Check the race number of the last race to be recorded on the screen as shown below.

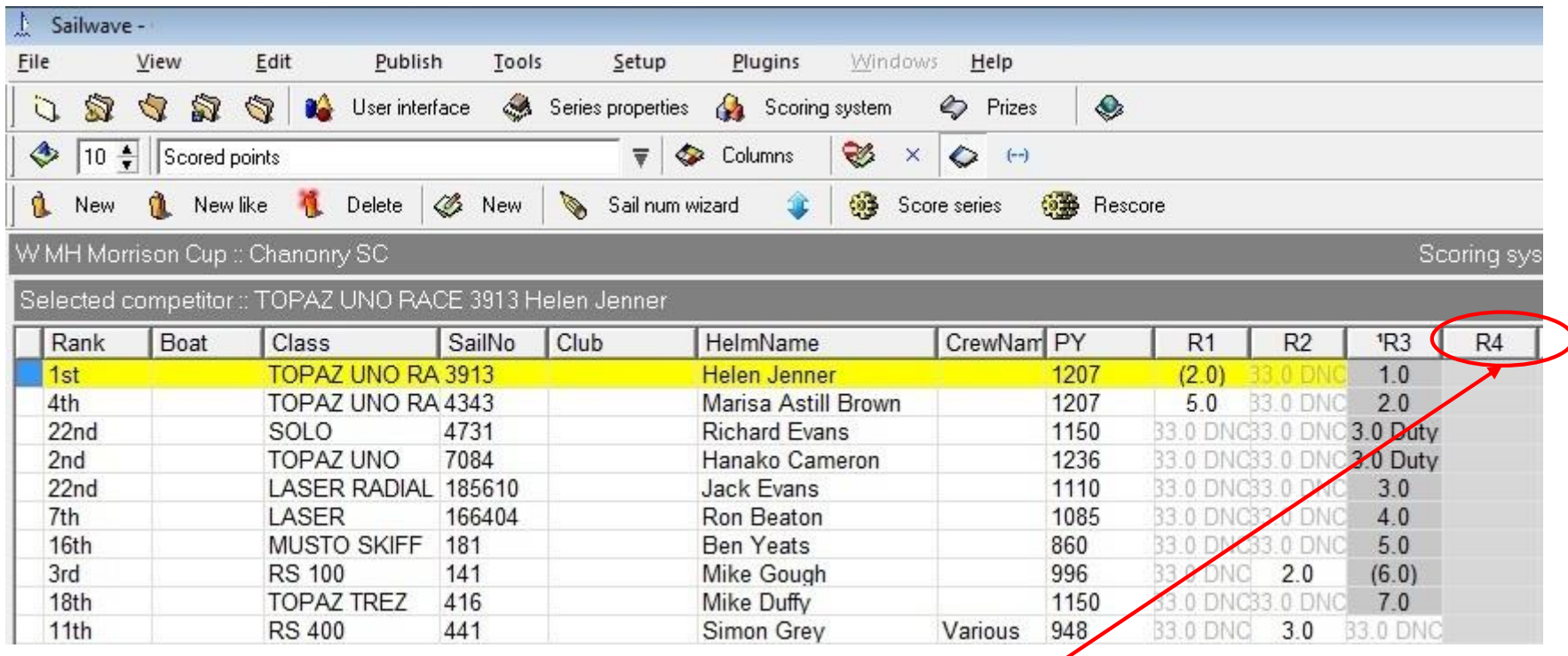

Check the race number of the last race to be recorded. It is '4'.

### Step 4: Enter Race results

1. Start the Sail Number Wizard by clicking the icon as shown below.

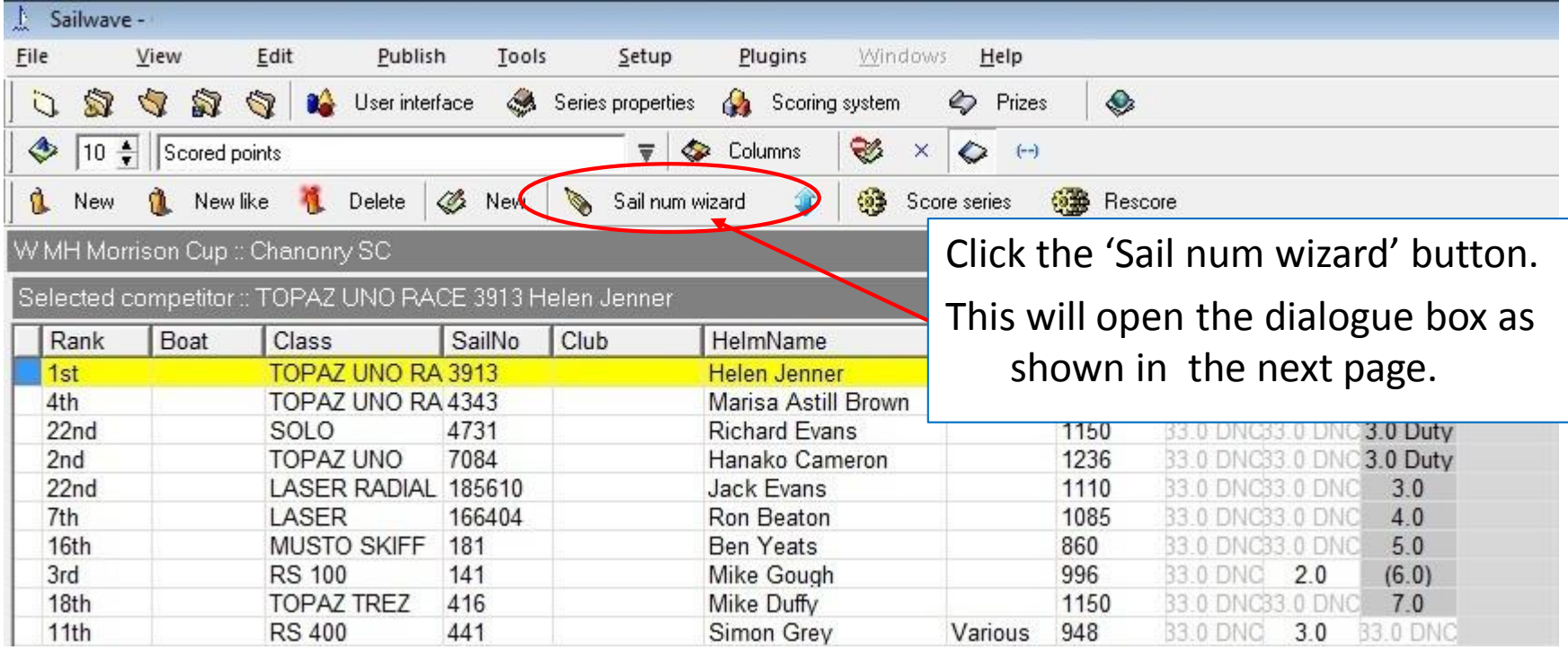

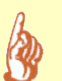

If One-Time messages as shown below pop up, click the 'Don't show me the message again' box at the left bottom corner and click the 'OK' button.

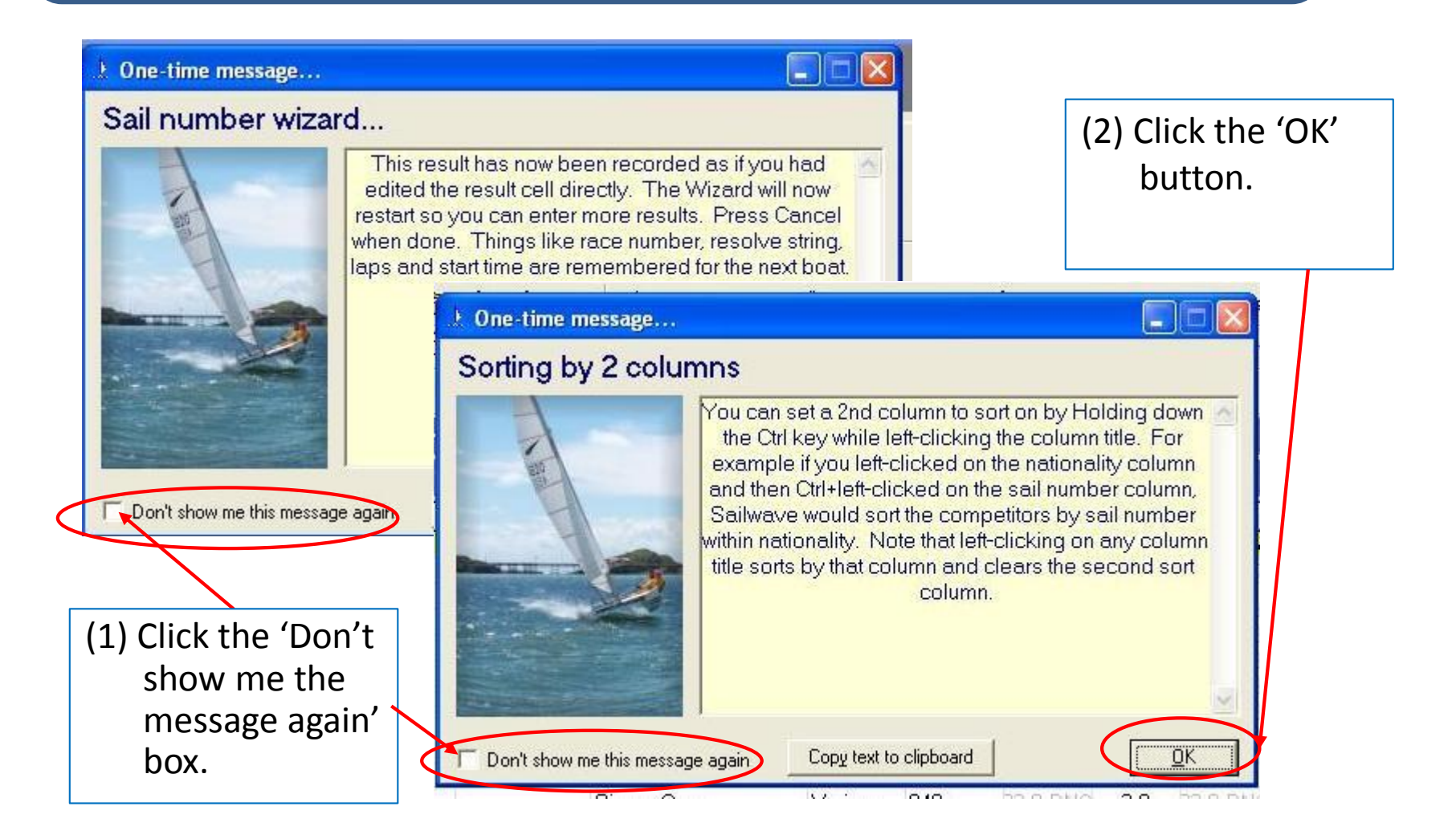

### 2. Change the number of the race to the next empty race number (4) and click the 'Create Race' button.

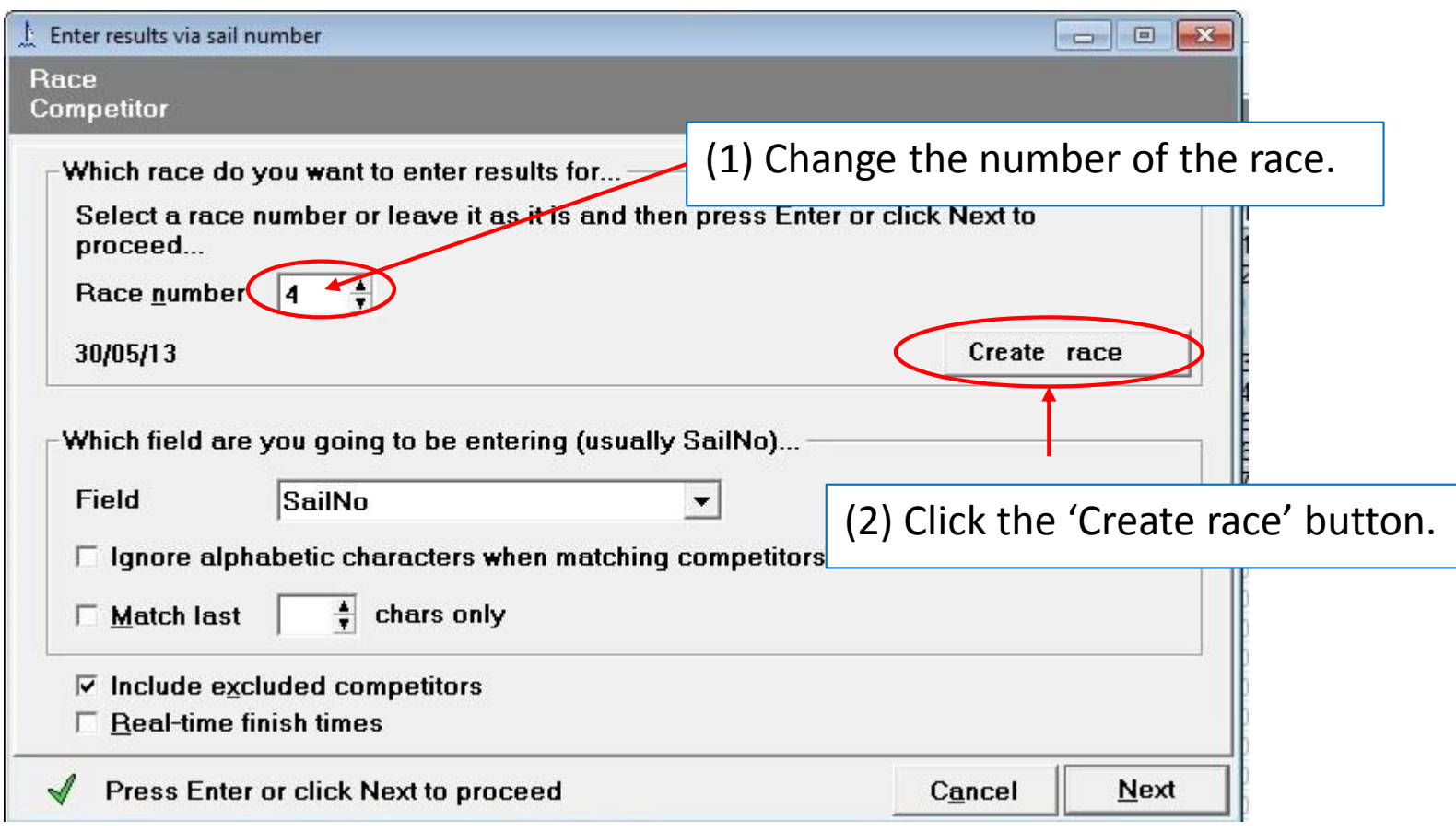

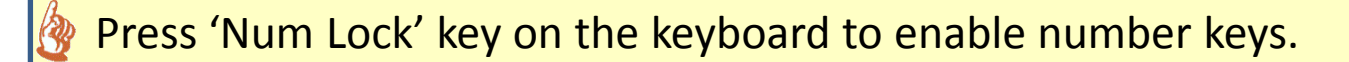

#### 3. This will take you back to the dialogue box as shown below. Click the 'Edit race' button.

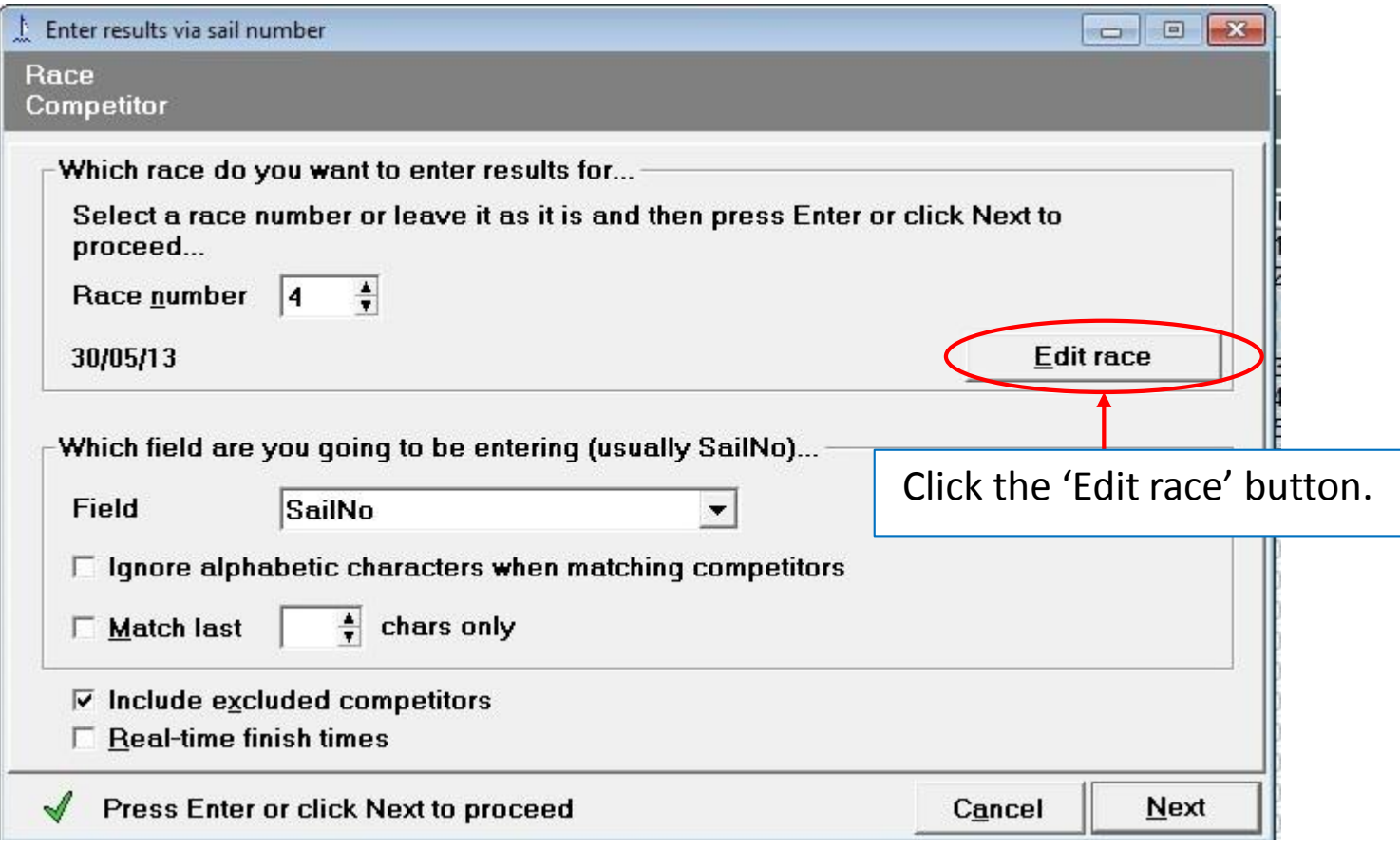

4. This will open the 'Edit Race' dialogue box as shown below. Change the 'Finish will be recorded as' option to 'Finish time'.

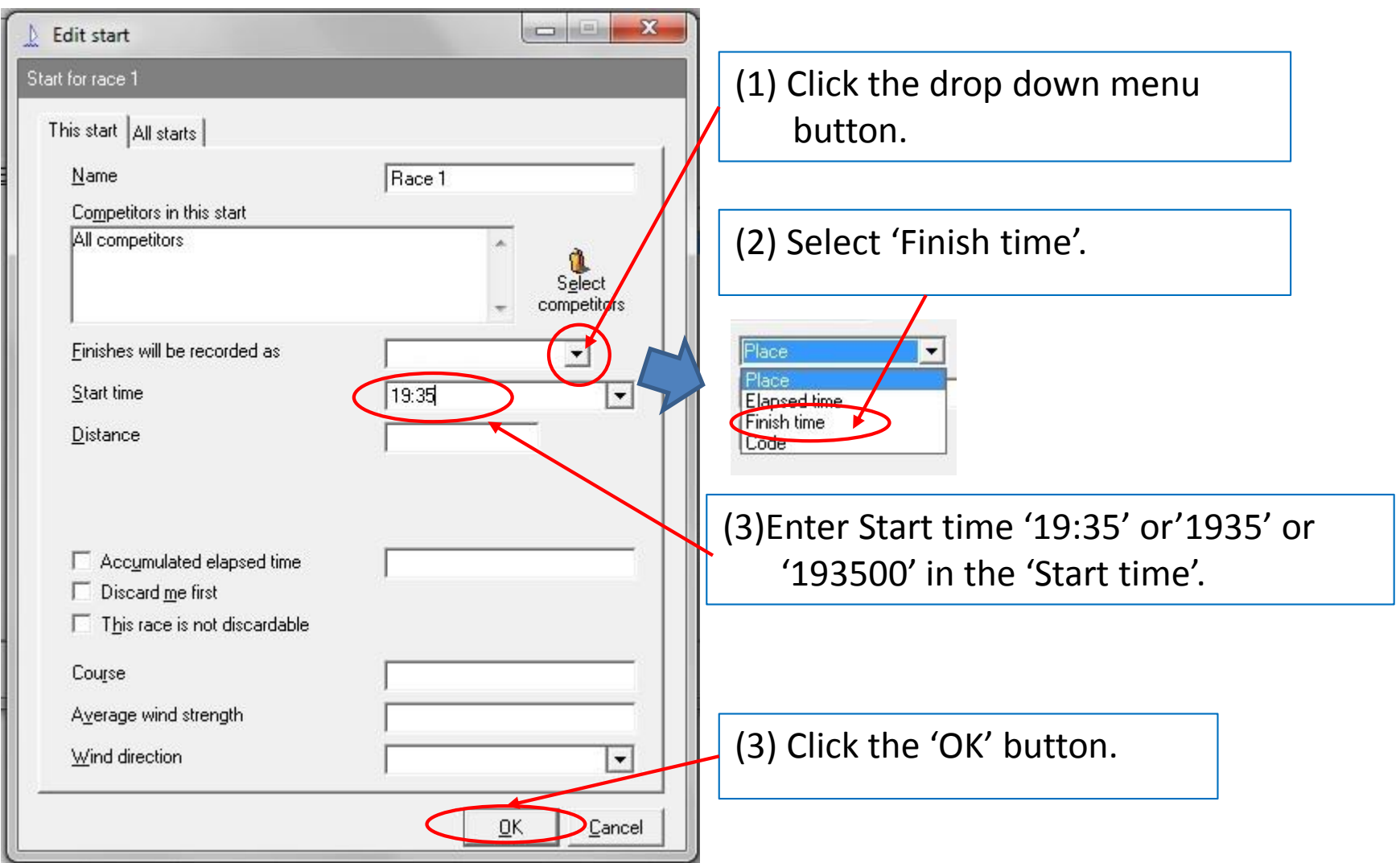

#### 5. This will take you back to the 'Edit Race' dialogue box . Edit the race as shown below.

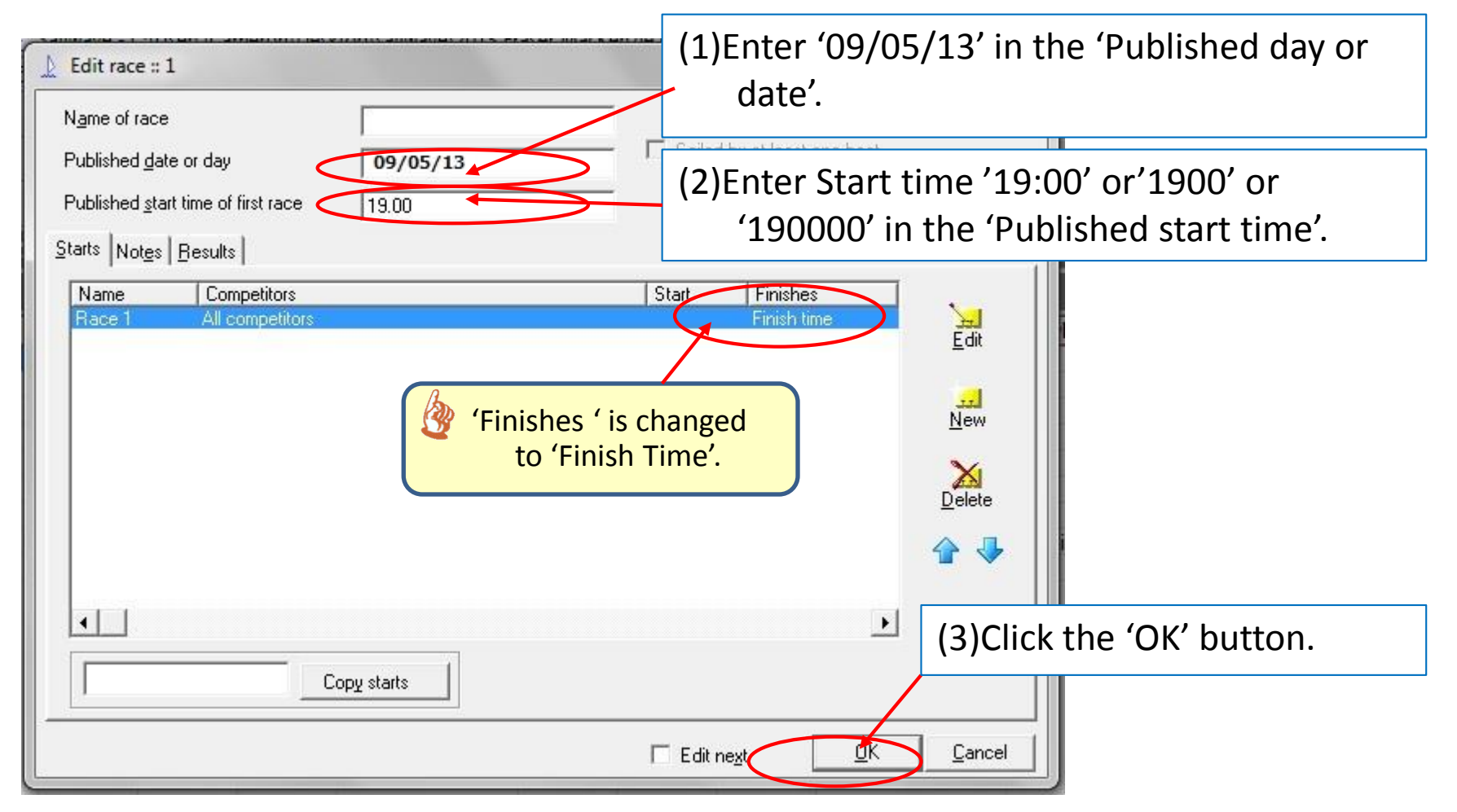

#### 6. This will take you back to the 'Sail Number Wizard' dialogue box, as shown below.

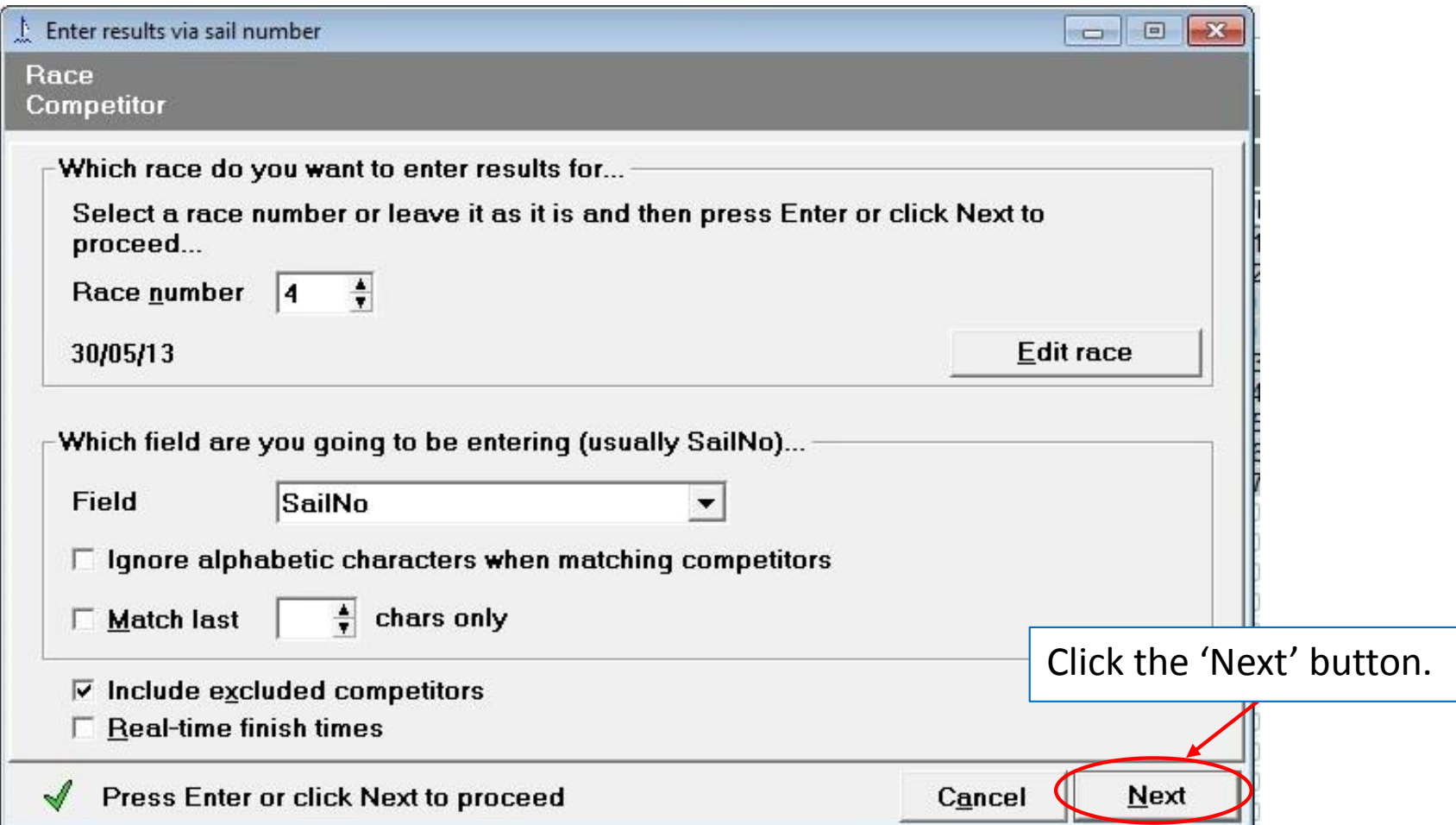

#### 7. This will take you to the dialogue box as shown below.

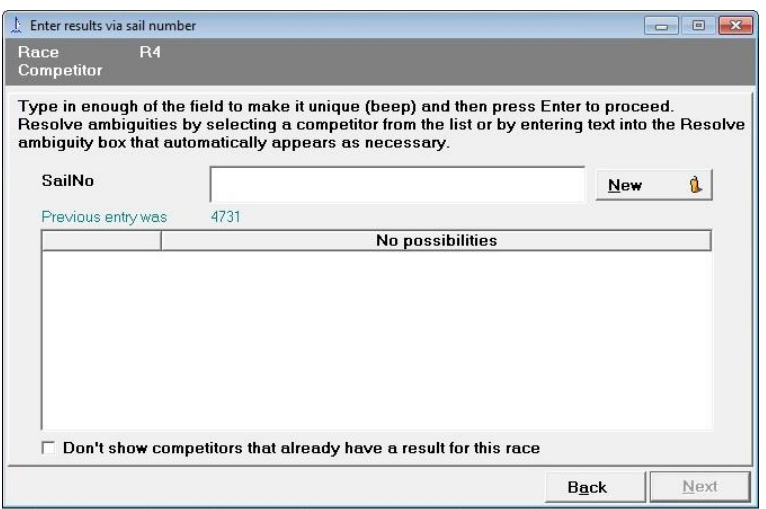

#### As you start entering the sail number of the first boat on your result sheet as shown below:-

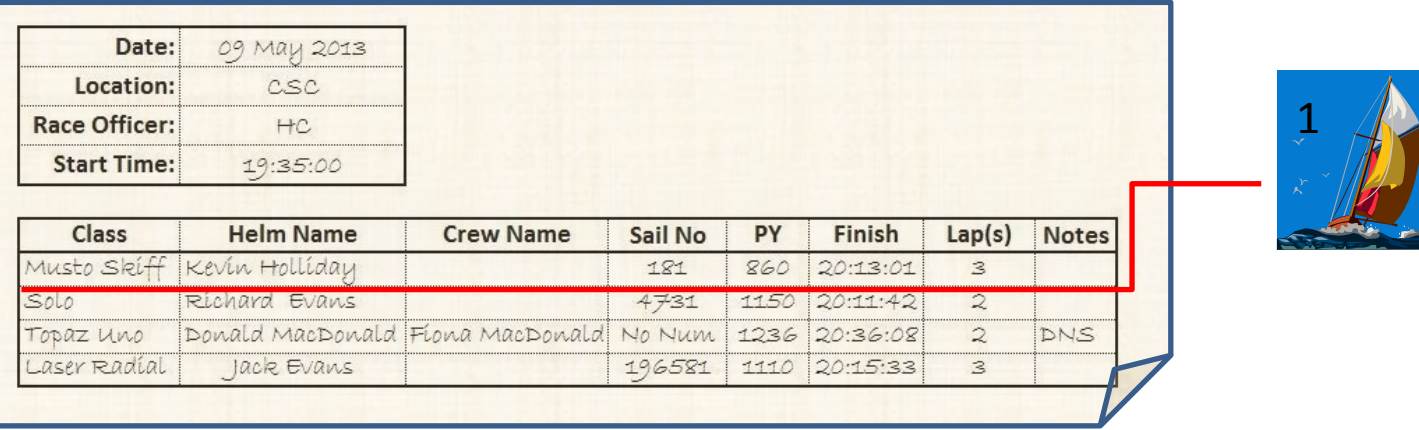

Published by Chanonry Sailing Club ©2014 co-authored by R.F.Evans/H.Cameron 20 2014

### 8. Sailwave should start suggesting possible boats with similar numbers. By entering '1', the sail numbers that begin with '1' is listed as shown below:

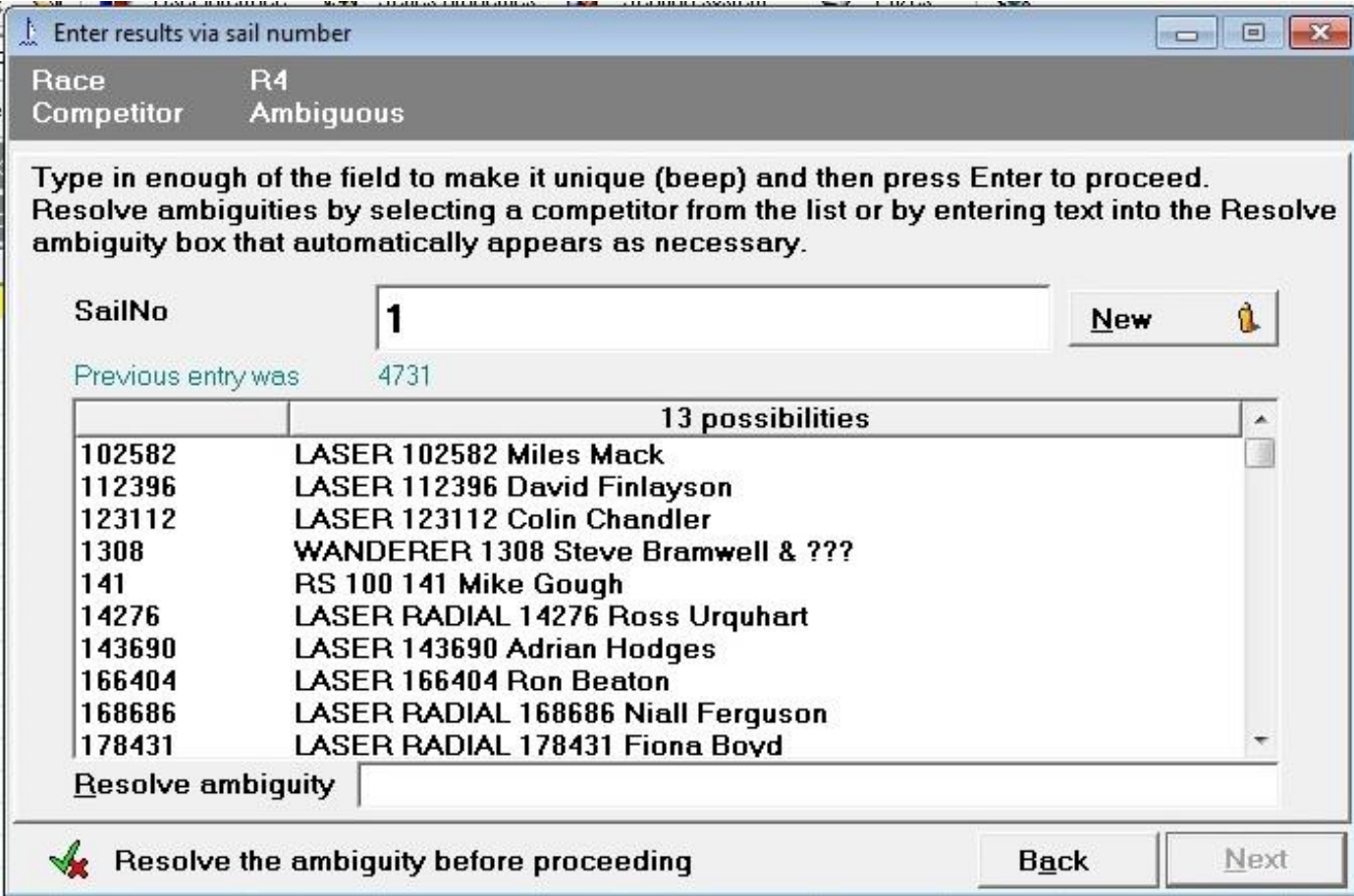

By entering \* asterisk, all the competitors are listed.

9. By entering '18', the sail numbers that begin with '18' are listed as shown below. Select the boat that matches the Sail number and the Helm name and then click the 'next' button as shown below.

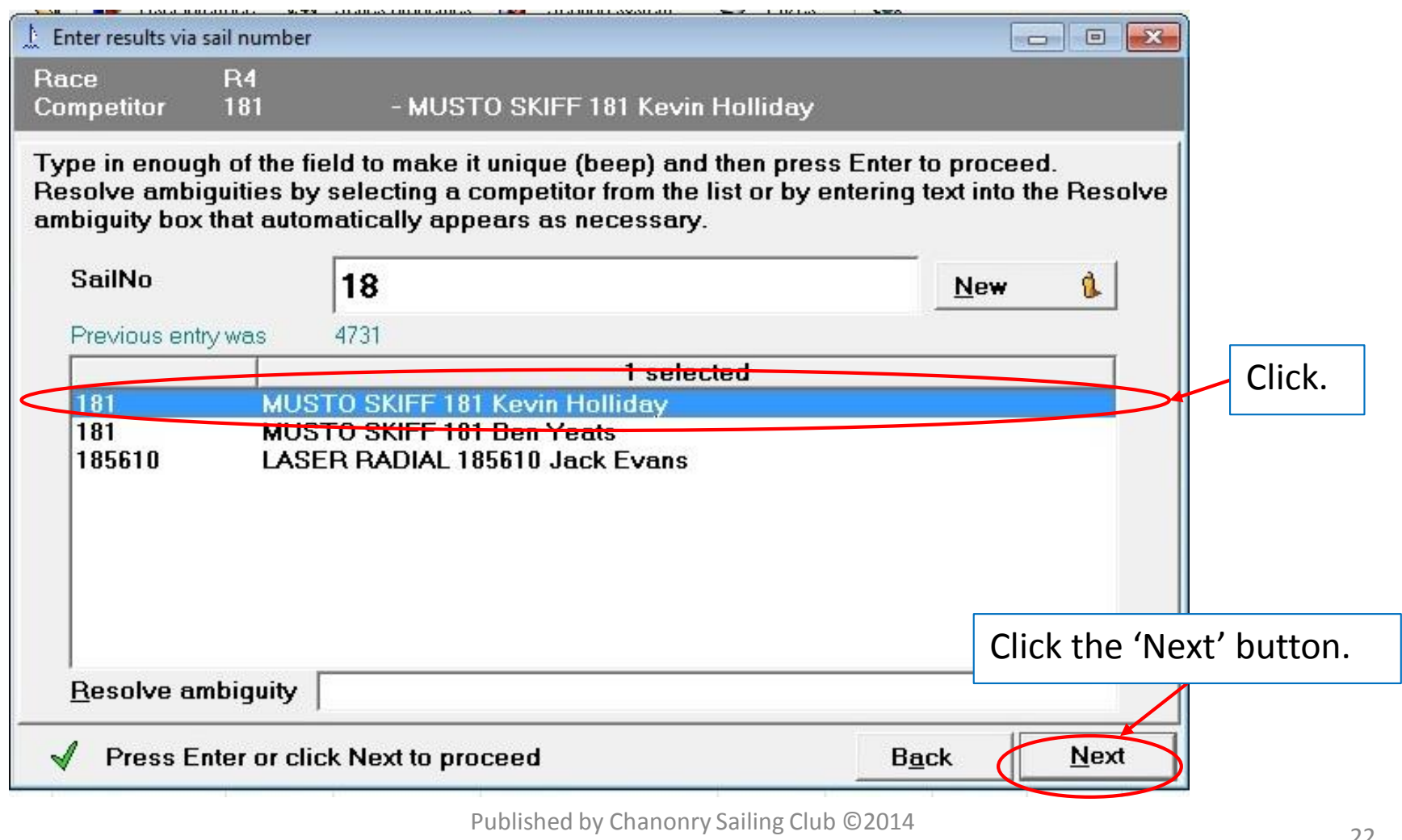

10. This will take you to the dialogue box as shown below. Enter Start time (1935 or 193500), Finish time(211301), and laps (2) in accordance with the result sheet and click the 'Finish' button.

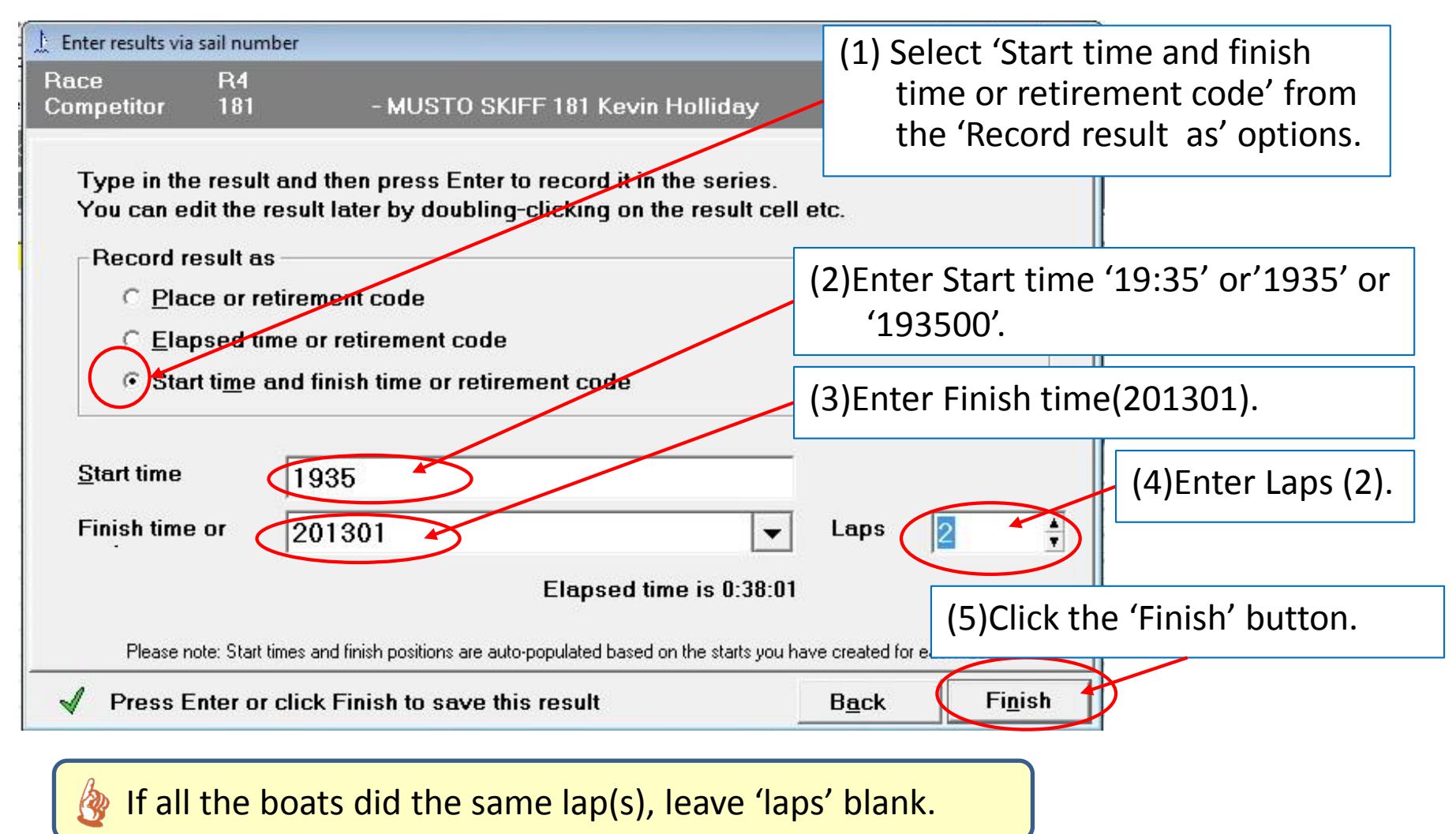

#### 11. This will take you back to the dialogue box as shown below.

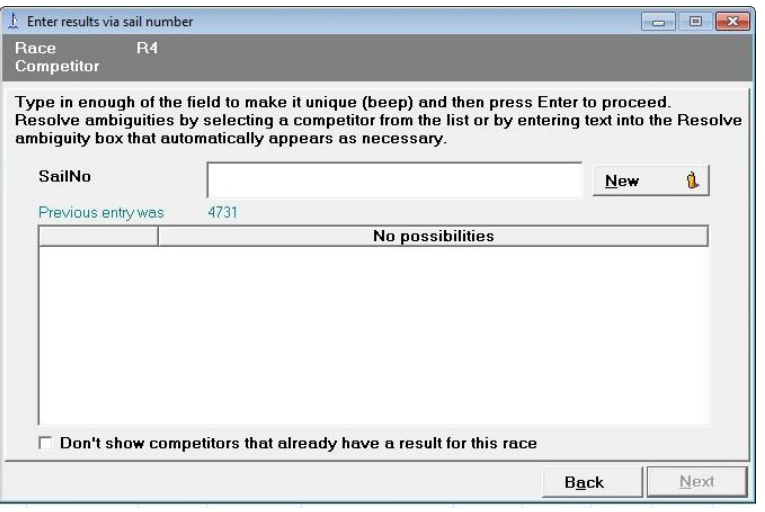

Repeat the same procedure for the second boat on the result sheet as shown below. Enter (part of ) the sail number, select the boat, and click the 'Next' button.

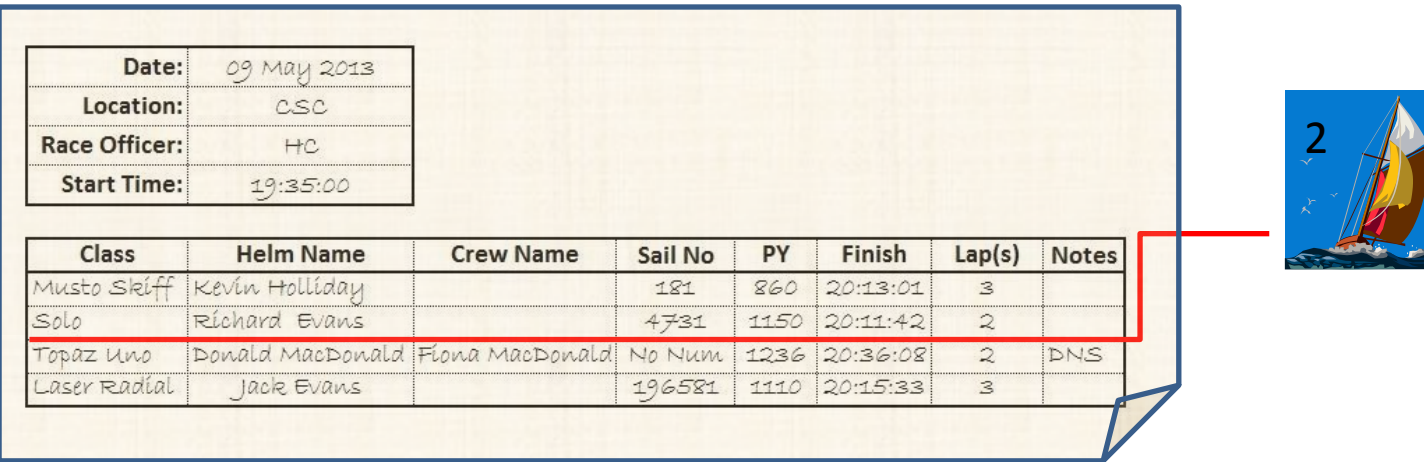

Published by Chanonry Sailing Club ©2014 Co-authored by R.F.Evans/H.Cameron <sup>24</sup> 12. This will take you to the dialogue box as shown below. 'Start time' is preloaded. Enter Finish time (201142) and Laps (2) and then click the 'Finish' button.

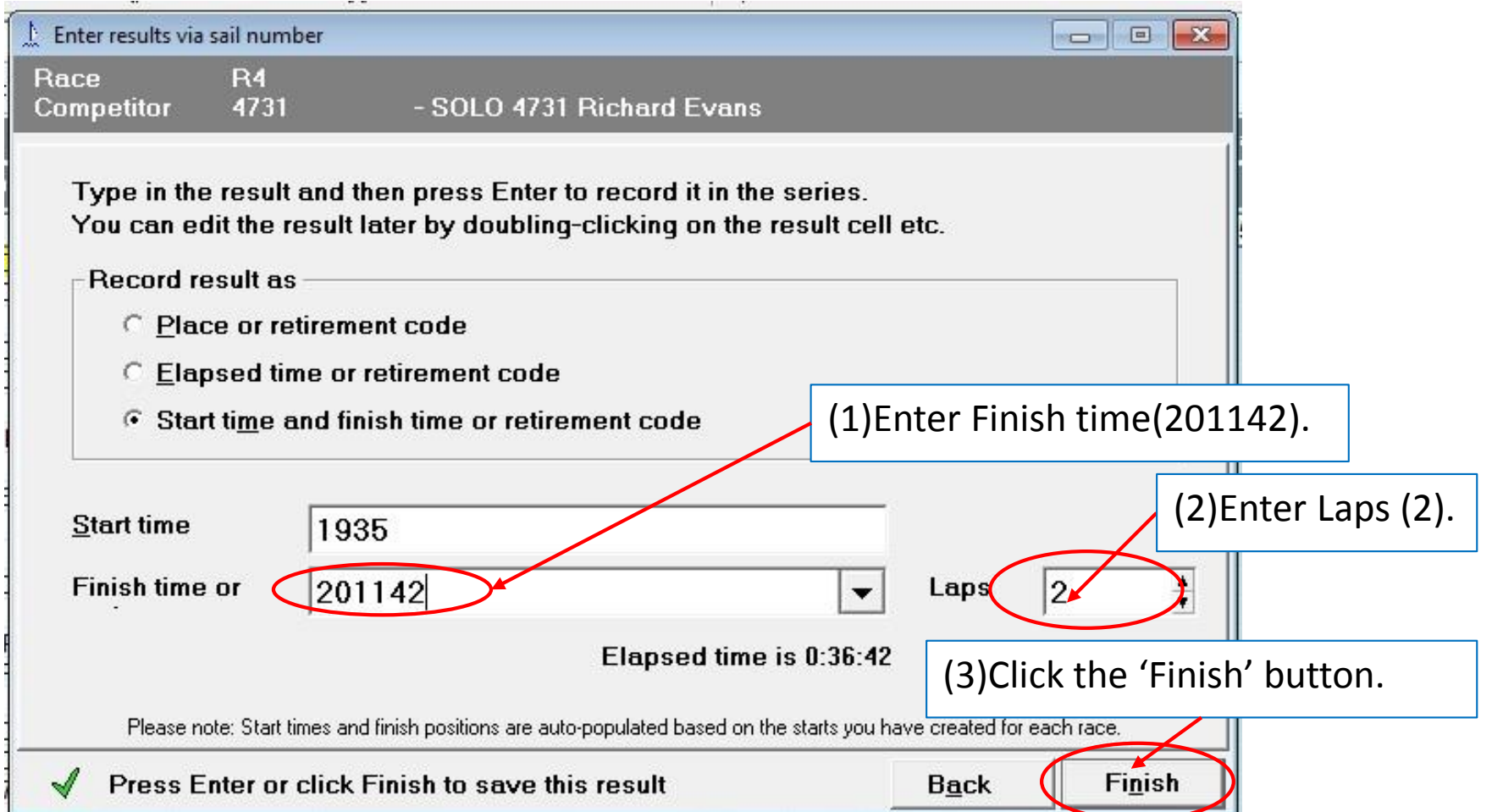

13. This will take you back to the dialogue box as shown below.

Enter the race result for the third boat on the result sheet as shown below. This boat does not have sail number. Click the 'Back' button .

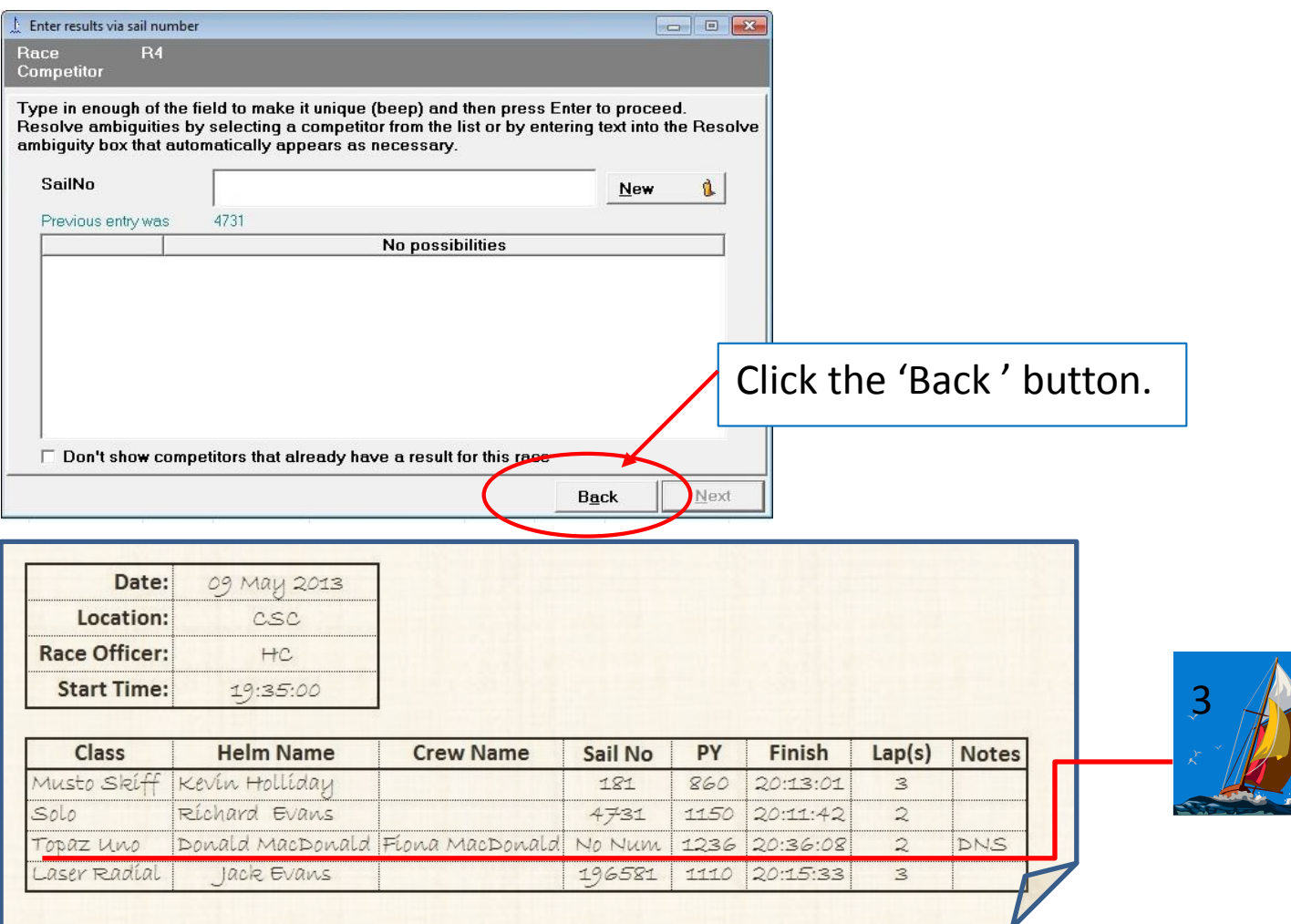

Published by Chanonry Sailing Club ©2014 Co-authored by R.F.Evans/H.Cameron <sup>26</sup> 14.This will take you back to the dialogue box as shown below. Select 'Helm Name' from 'Field options to enter' and then click the 'Next' Button.

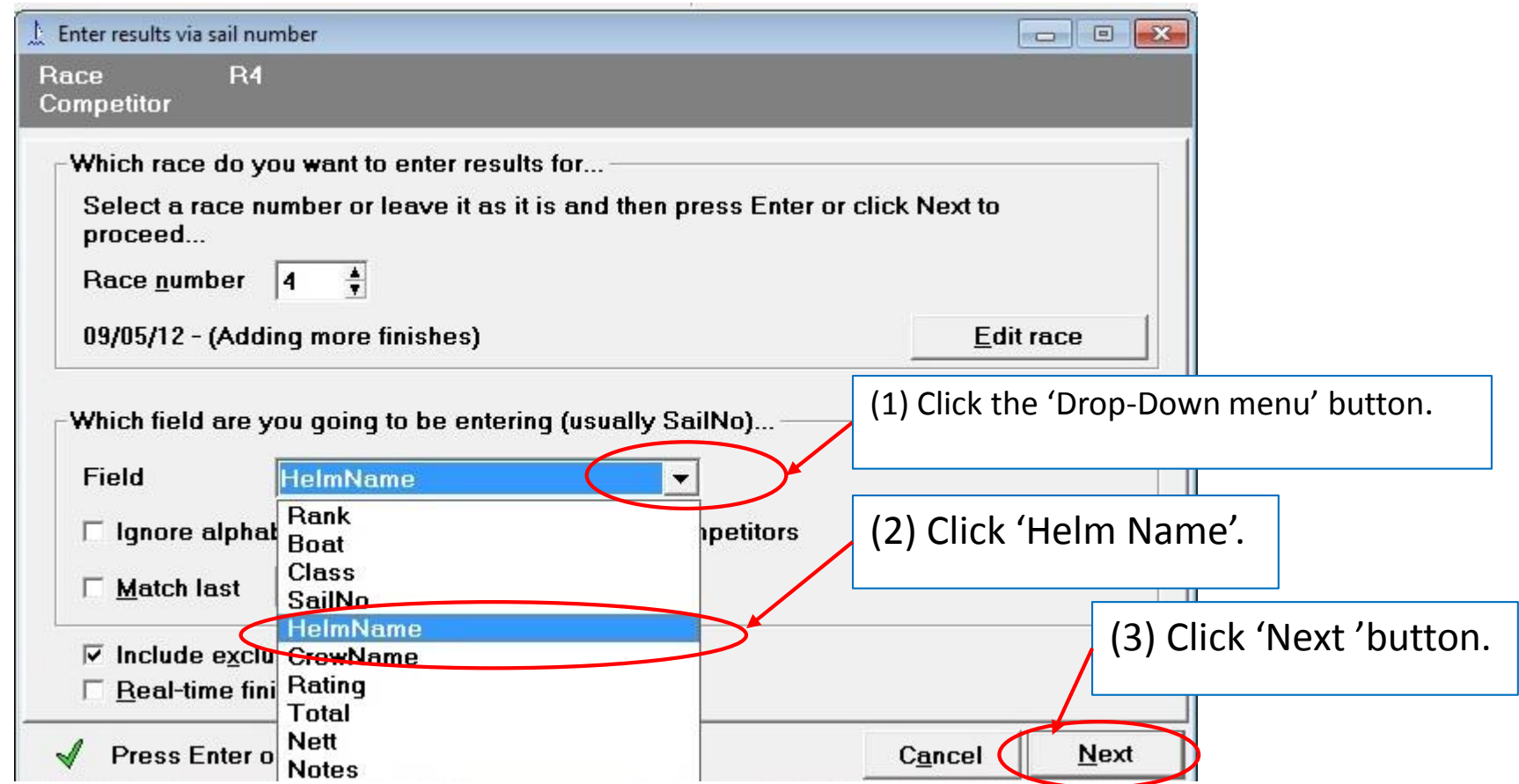

#### 15. Add a New Competitor.

If Sailwave returns 'no possibilities' when you entered the 'Helm Name', it means the competitor's information has not been registered under this Helm name in the system. You can add the competitor as new by clicking the 'New' button as shown below.

![](_page_27_Picture_45.jpeg)

#### The new competitor is added as shown below. Click the 'Next' button.

![](_page_28_Picture_19.jpeg)

16. This will take you back to the dialogue box as shown below. 'Start time' is preloaded. As written in the result sheet, select 'DNS' from the code options.

![](_page_29_Figure_1.jpeg)

17. This will take you back to the dialogue box as shown below. Enter the race result for the last boat on the result sheet as shown below. The Entry field is 'Helm Name' as you changed for the previous competitor.

![](_page_30_Picture_45.jpeg)

![](_page_30_Picture_46.jpeg)

 $\overline{a}$ .

![](_page_30_Picture_3.jpeg)

Published by Chanonry Sailing Club ©2014 co-authored by R.F.Evans/H.Cameron 31

#### 18. This will take you back to the dialogue box as shown below. Select 'Sail No' and click the 'Next' Button.

![](_page_31_Picture_30.jpeg)

#### 19. Add a New Competitor.

If Sailwave returns 'no possibilities' when you entered the 'Sail No', it means the competitor's information has not registered under this sail number in the system. You can add the competitor as new by clicking the 'New' button as shown below.

![](_page_32_Picture_41.jpeg)

#### The new competitor is added as shown below. Click the 'Next' button.

![](_page_33_Picture_19.jpeg)

20. This will take you back to the dialogue box as shown below. 'Start time' is preloaded. As written in the result sheet, Enter the 'Finish time. Laps and then click the 'Finish' button.

![](_page_34_Picture_30.jpeg)

#### 21. This will take you back to the dialogue box as shown below.

As you entered all the results on the result sheet, click the 'Close' button 'x' at the right top corner of the dialogue box.

![](_page_35_Picture_25.jpeg)

### Step 5: Edit Details of any New Competitors

You will need to enter some details of any competitors that the 'Sail Number Wizard' did not find. These should appear at the top of the main list of competitors and have fields like Class and Helm-name empty as shown below.

1. Start editing the new competitor.

![](_page_36_Picture_42.jpeg)

#### **B** Start editing the new competitor as written in the results sheet.

![](_page_37_Picture_18.jpeg)

### 2. Edit the competitor.

![](_page_38_Figure_1.jpeg)

![](_page_38_Picture_72.jpeg)

Published by Chanonry Sailing Club ©2014 co-authored by R.F.Evans/H.Cameron 39

![](_page_39_Picture_27.jpeg)

enter the PY as recorded in the results sheet.

### 3. This will take you back to the main screen and the new competitor's data is edited as shown below.

![](_page_40_Picture_27.jpeg)

4. This step needs to be repeated for each new competitor and can also be done for anyone who wants to change the helm and crew name (look up the sign on sheet).

## Step 6: Rescore the Series

1. Click the 'Rescore' button as shown below.

![](_page_41_Picture_37.jpeg)

(2) Sailwave returns scored results. Clicking 'R4' sorts the result in ascending order. Clicking 'R4' again changes the sorting order from ascending to descending.

![](_page_41_Picture_4.jpeg)

#### If you change anything after this step, remember to 'Rescore' the results.

# Step 7: Publish the Results (Print out)

1. Click the Publish button and select 'Results…' as shown below

![](_page_42_Picture_2.jpeg)

2. This will take you to the dialogue box as shown below.

Click the 'Provisional' button and unselect 'publish a series summary table' and select ''publish an individual race table'- 'Just these tables' and Enter '4' for 'Race number 4' as shown below.

![](_page_43_Figure_2.jpeg)

#### 3. This will take you to the dialogue box as shown below.

![](_page_44_Figure_1.jpeg)

\* Club Computer's default browser is Google Chrome as of 22/6/2013.

#### 4. This will open a new window in your computer's default browser.

Sailwave results for 2013 C x  $\mathbb{Z}$ C | | file:///C:/Users/Cameron/AppData/Local/Temp/blw3241.htm  $\equiv$ 2013 Chanonry Trophy 2nd Sunday Series **Chanonry Sailing Club** Results as of 18:01 on June 22, 2013 R1 - 16.06.2013 at 14.04 Start: R1, Finishes: Finish time Elapsed Laps Corrected BCE Rank Class SailNo AltSailNo HelmName **CrewName Rating Finish** Points SOLO 14.55.01 0.55.01 3  $\overline{1}$ 4731 **Richard Evans** 1148 0.47.55  $0.00.00$  1.0  $\overline{2}$ MUSTO SKIFF 220 860 14.42.12 0.42.12 3 0.49.04  $0.00.59$  2.0 **Ben Yeats**  $|3$ **LASER RADIAL** 185610 14.55.13 0.55.13 3 0.49.26  $0.01.41$  3.0 Jack Evans 1117  $\vert$ 4 LASER 155890 Tim lloyd 14.54.01 0.54.01 3 0.49.42  $0.01.55$  4.0 1087 5 **STREAKER** 1815 14.59.02 0.59.02 3  $0.51.12$  $0.03.47$  5.0 Helen Jenner 1153  $6\phantom{a}$ **WANDERER** 377 Alan Munro ??? 1150 14.59.13 0.59.13 3 0.51.30  $0.04.06$  6.0  $\overline{7}$ **TOPPER** 14.45.52 0.45.52 2 33938 Thomas Hardie 1313  $0.52.24$  $0.03.55$  7.0  $\bf 8$ **BUZZ** 937 Mike Wilson  $222$ 14.55.34 0.55.34 3 0.55.24  $0.07.30 | 8.0$ 1003 9 LASER 53328 Malcolm Wilson 1087 14.40.43 0.40.43 2 0.56.11  $0.05.59$  9.0  $10$ LASER PICO RACE 5920 Louise Dunton 1260 14.27.06 0.27.06 1 1.04.31  $0.06.58$  10.0 TOPAZ UNO Rebecca Setford 14.34.29 0.34.29 1  $11$ 1236 1.23.42  $0.14.44$  11.0  $R<sub>2</sub>$ 

#### Start: R2, Finishes: Finish time, Time: 15:00

![](_page_45_Picture_236.jpeg)

Published by Chanonry Sailing Club ©2014 Co-authored by R.F.Evans/H.Cameron <sup>46</sup>

- 5. Display the results on the projector.
- (1) Switch on the projector.
- (2) Click the 'restore' button on the top right corner of the window as shown below.

![](_page_46_Picture_3.jpeg)

(3) Click the 'Title bar' as shown below and drag it towards the projector with mouse.

![](_page_46_Picture_32.jpeg)

Published by Chanonry Sailing Club ©2014 Co-authored by R.F.Evans/H.Cameron <sup>47</sup>

#### 6. Print the results.

(1) Switch on the printer (located under the computer). Flip out the paper feeder and then feed the paper before start printing.

- (2) Press 'Ctrl' +'P' on the keyboard. This will take you to the dialogue box as shown below.
- (3) Click the 'Print' button.

![](_page_47_Picture_40.jpeg)

To change the print layout, click 'Portrait' or 'Landscape'.

# Step 8: Edit the Result (If required)

If there is a problem you will need to go back to Sailwave, you can modify individual results by clicking on the relevant box in the table and using the right mouse button menu to "edit result".

![](_page_48_Picture_2.jpeg)

![](_page_48_Picture_3.jpeg)

You can edit 'Competitors' or 'Race' or 'Result' and also 'Set result code (DNC, Duty etc.) directly through this drop-down menu.

Clicking 'Edit result' from the drop-down menu will take you to the 'Edit result' dialogue box as shown below.

![](_page_49_Picture_36.jpeg)

If you change anything after this step, remember to 'Rescore' the result and then publish the result as instructed in Step 5 and Step 6.

## Step 9: Save the file

1. Click 'File' in the menu bar and select 'Save Series as…'

![](_page_50_Picture_53.jpeg)

A new race(s) was added into the '**2014** W MH Morrison **V3**' file. 2 Remember to save the file as '**2014** W MH Morrison Cup **V4**'.

# Step 10: Log out

![](_page_51_Figure_1.jpeg)

Published by Chanonry Sailing Club ©2014 Co-authored by R.F.Evans/H.Cameron 52

### FAQ

If you have questions or feedback regarding this guide or need help in how to use Sailwave in CSC series,

Main Contact Name: Richard Evans Telephone: 01381 620746 or 07777 670525 Email: richardf.evans@gmail.com

Holiday Cover for the above contact Name: Hanako Cameron Telephone: 07935732060 Email: hanakocameron@btinternet.com

# Index

This page is to be created in due course..